## **Instructions for How to Complete the E-Consent Form**

1. Patient will receive a link to fill out the e-Consent in their email or text messages, see below. Patient should click on the link to open the e-Consent Form.

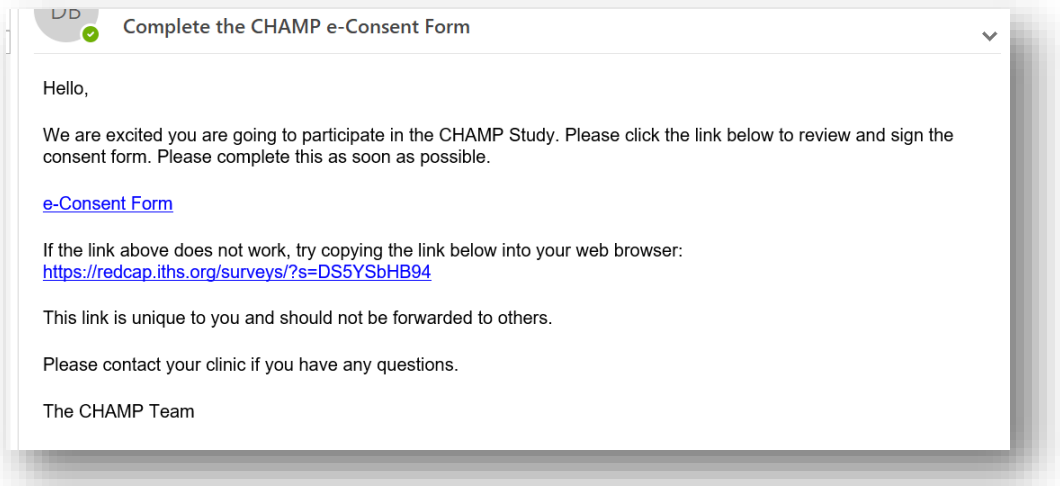

2. This is what the e-Consent Form should look like to the patient.

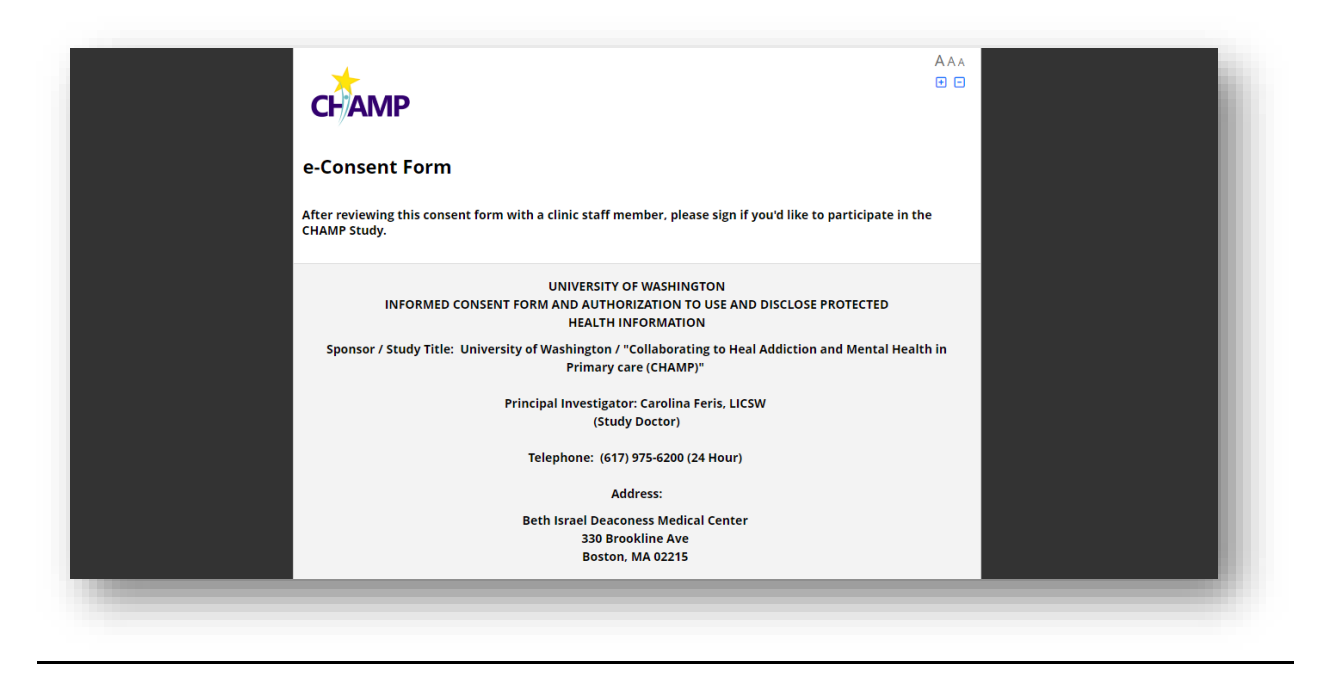

- 3. Patient should complete **all the fields** in the consent form, these may include:
	- a. Questions about participating in research
	- b. Patient name
	- c. Date
	- d. Patient signature

**To add their signature, patient should click the green "Add Signature" button, then use their mouse or finger to trace their signature in the box.**

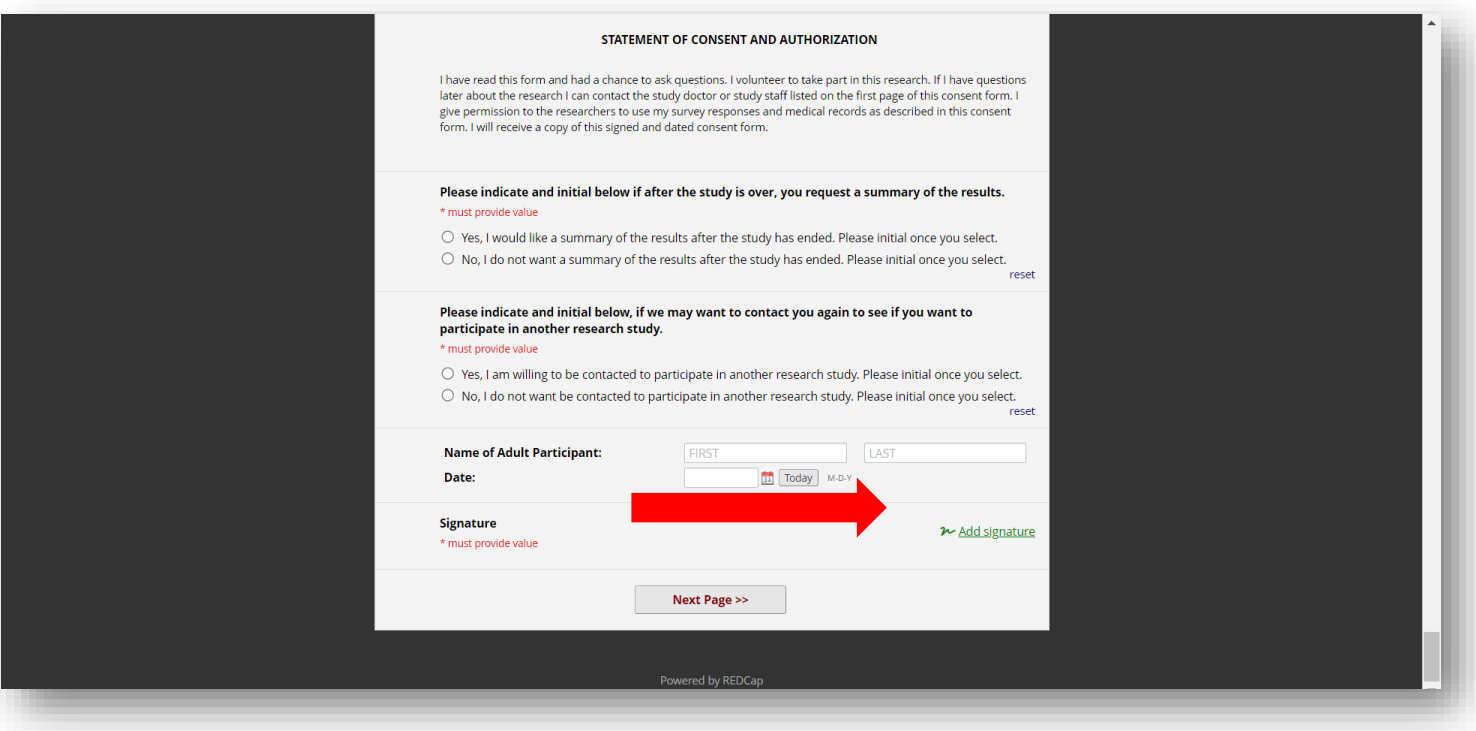

4. Once the patient has filled out the e-Consent Form, **they must click the "Next Page" button.**

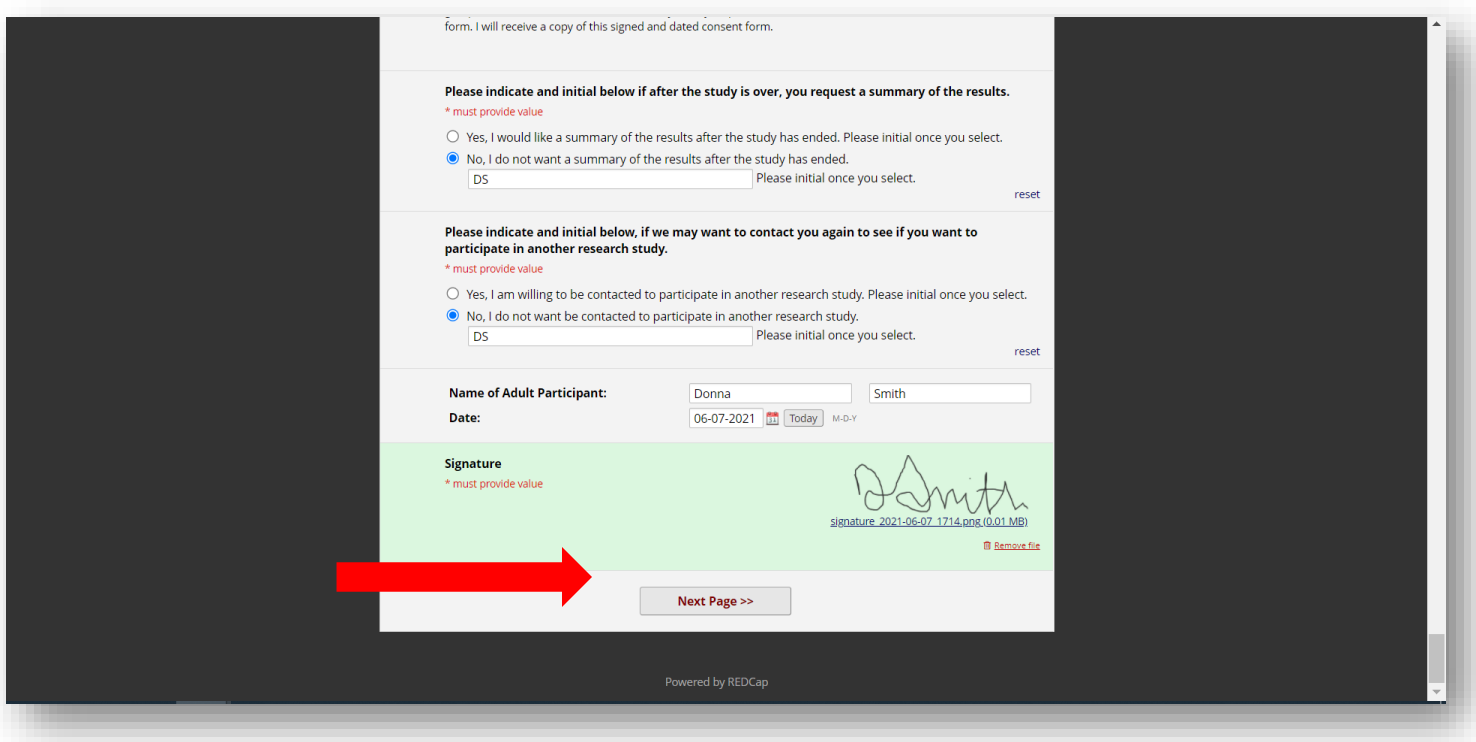

5. **IMPORTANT:** To submit their e-Consent Form the patient **must click the checkbox** certifying that the information they shared is correct. **Then click "Submit".**

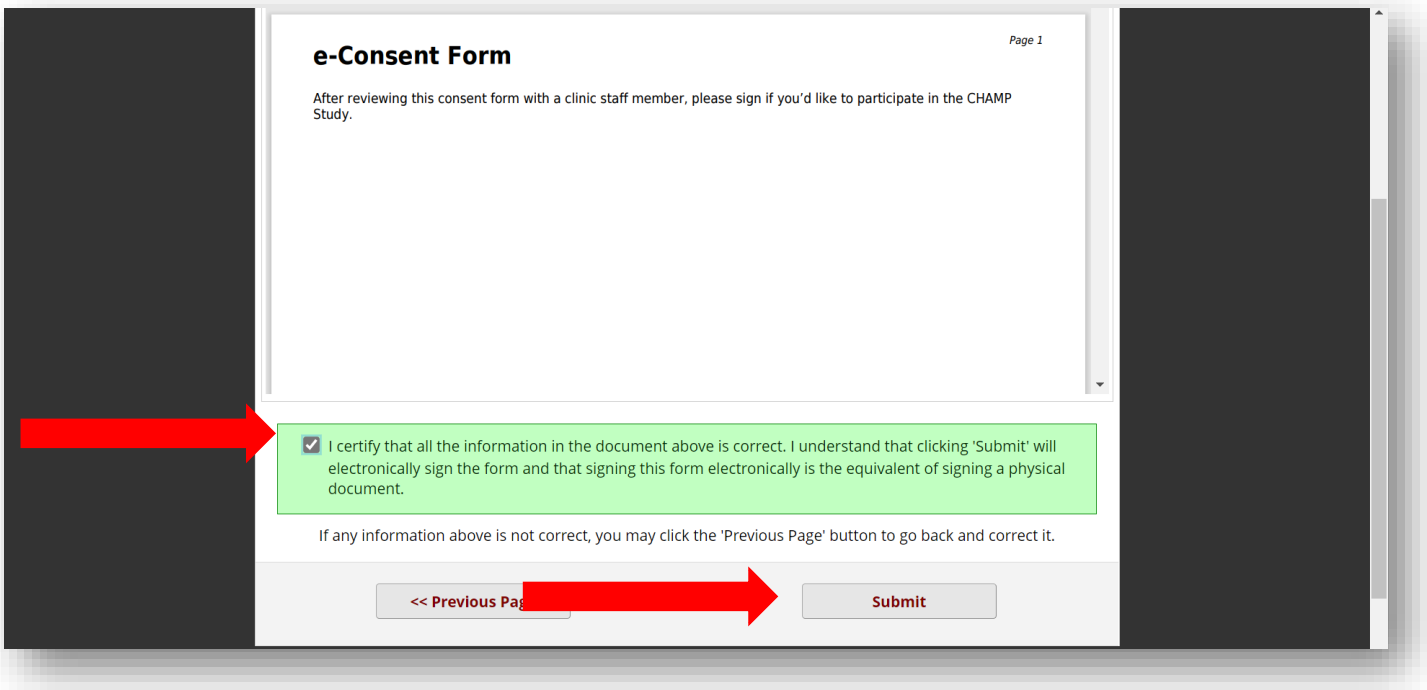